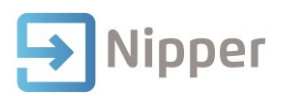

## Tip Sheet No.40

## **Record Unit Outcomes**

## **Record Outcomes for a Single Student**

- 1. Go to **Student Management/Student.**
- 2. Find a Student.
- 3. Select the **Outcomes** tab.
- 4. Select the **Unit Outcomes** tab.
- 5. Enter a value in the Date field.

Nipper assumes that the Unit Standard has been achieved and so the other fields get filled automatically as follows:

- The Complete field will be ticked.
- The Assessed field will be ticked.
- The Status field will be changed to status "R".

**Note**: To use a mark/grade outcome option which, in addition to the assessed and complete indicators, and completion date, provides a mark field (which can contain only a numeric value) and a grade field (which can contain an alphanumeric value), select this option on the Site Details form.

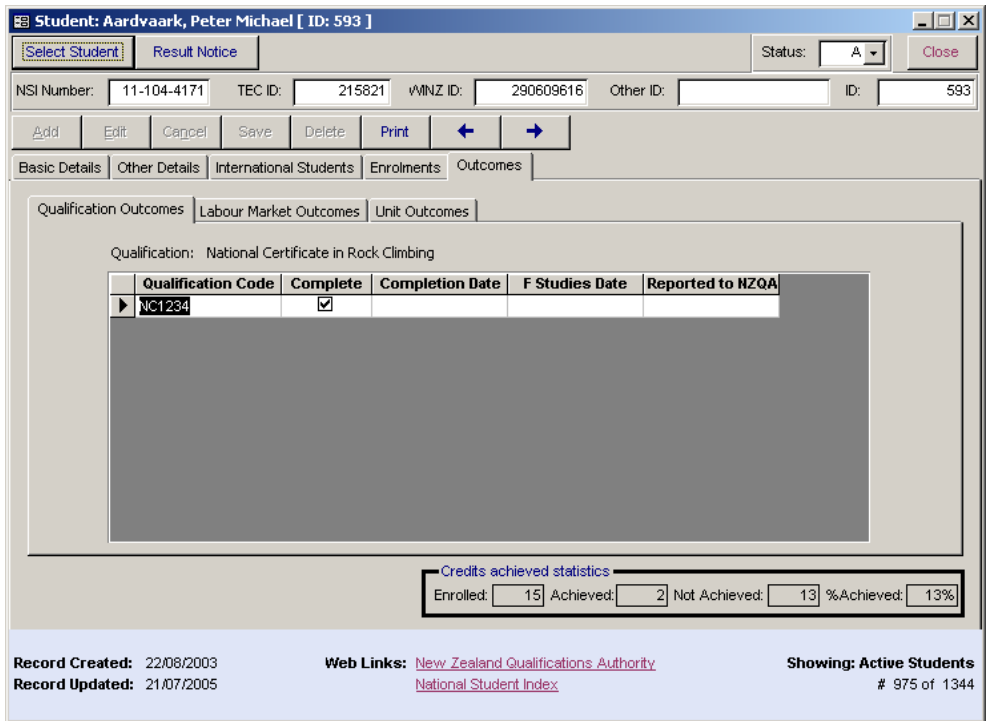

At the bottom of the tab a summary of the NZQA credits is displayed.

- Enrolled is a count of the credits into which the student is enrolled.
- Achieved is a count of the credits for completed Units.

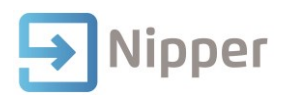

- Not Achieved is a count of credits for Units yet to be achieved.
- The fourth value is a percentage. It shows the percentage of enrolled credits that have been achieved.

**Note**: Unit enrolments with a status of "W" are not counted, nor are "No Outcome" units.

The fields that are available for recording Unit Standard outcomes are:

- **Assessed** tick this field if you have assessed the student. Doing so does not affect returns to NZQA but the data is currently used when returning Unit Standard outcomes to TEC for foundation trainees.
- **Complete** tick this field if the student has achieved the Unit Standard.
- Date enter the date of completion of the Unit Standard. This item is required for the return to NZQA.
- **Status** enter "R" to show that the result is locked and ready to send to NZQA.
- **NZQA**  date reported to NZQA. This field is populated when a Unit Standard completion is reported electronically to NZQA. If you see the field is blank it means that the outcome has not been reported.

## **Record Outcomes for Multiple Students**

- 1. Go to **Student Management/Outcomes.**
- 2. Click **Unit**.
- 3. Use the filters to select a specific unit and the group of students.
- 4. Record unit outcomes by using the default options available.

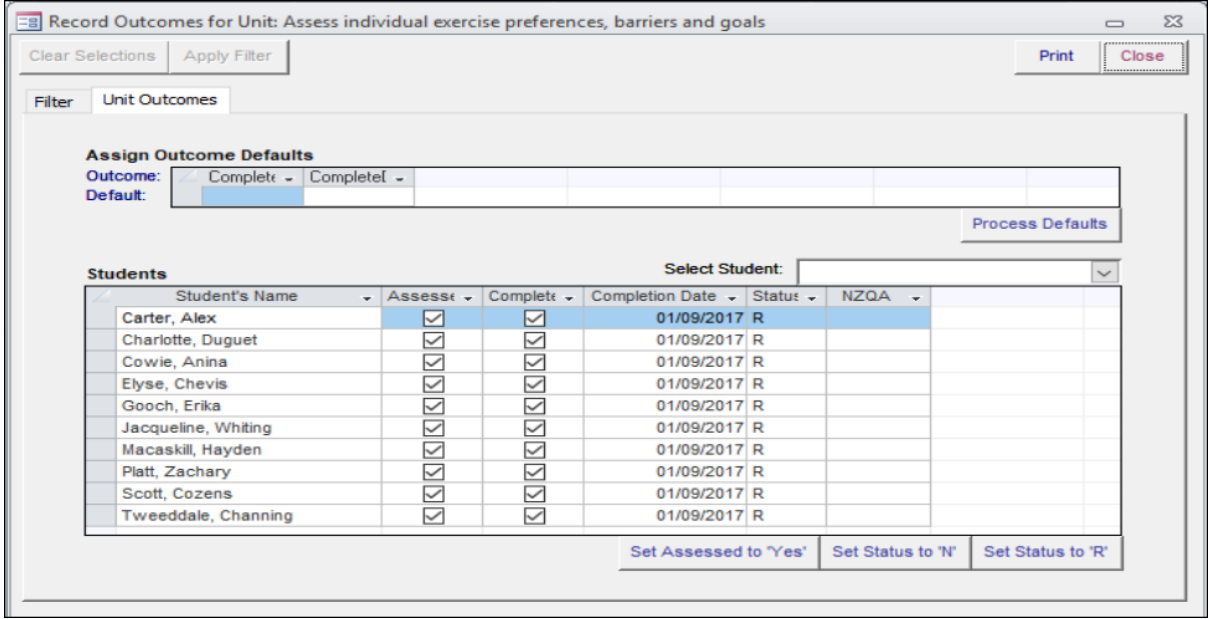